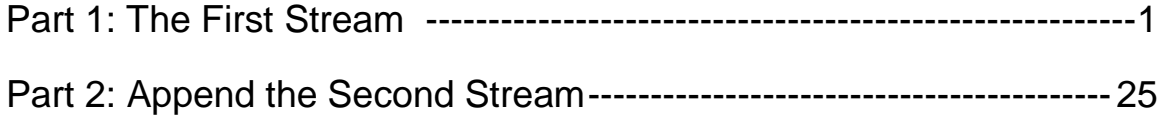

# Using Tableau Prep Builder

Tableau Prep **E**xtracts data from one or more source files, **T**ransforms the data to conform with consistent standards and **L**oads the data into a repository. ETL software is used to automate the redundant manipulation of data. In this exercise, you will **E**xtract the **January Sales Data** file, **T**ransform the data into the required two reports: # of units, Sales and Profit Margin by Product and Salesperson. Then **L**oad the transformed data into Excel.

Notice that the column headings are in the ninth row, some rows have partial duplicate data and some rows are blank.

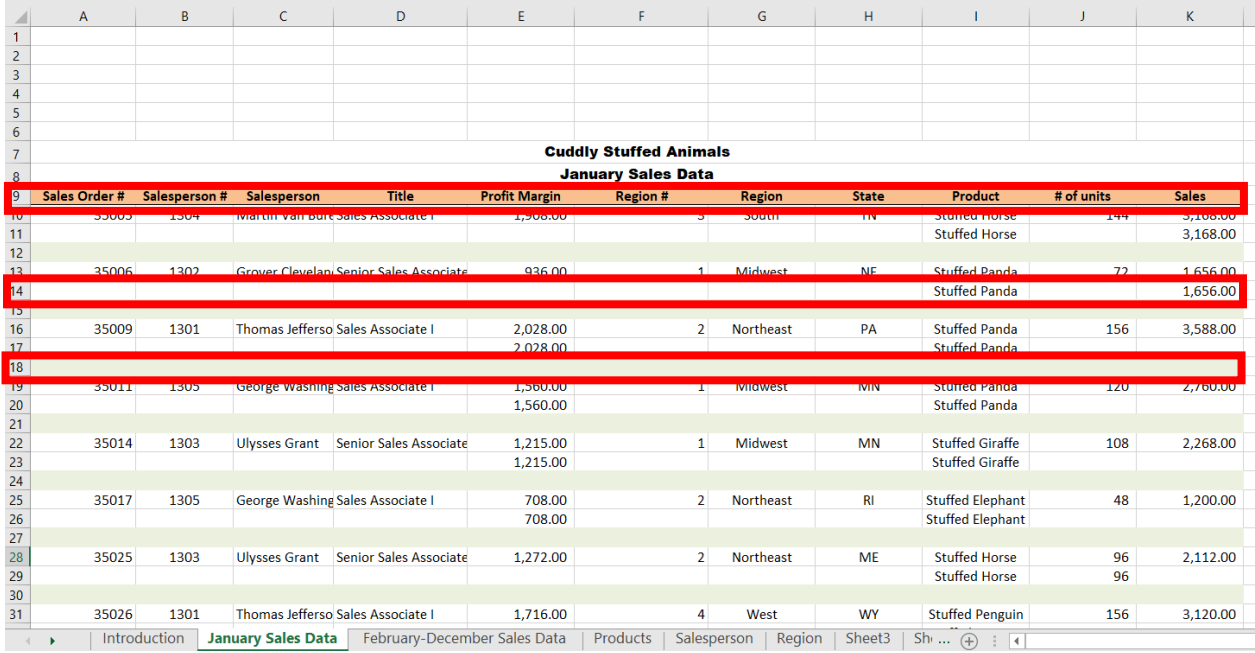

#### Sample Reports

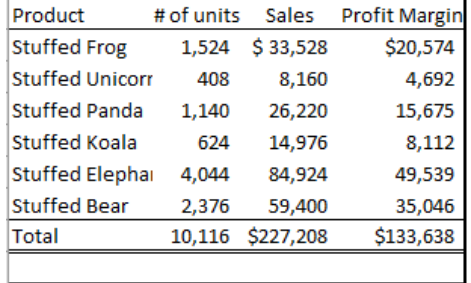

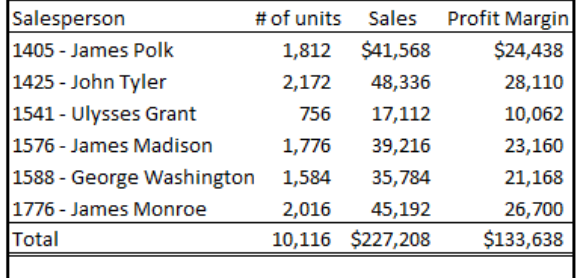

### Start Tableau Prep

The Tableau Prep Builder workspace consists of the Connections pane and three coordinated areas that help you interact with and explore your data:

- Flow pane: A visual representation of your operation steps as you prepare your data.
- Profile pane: A summary of each field in your data sample. See the shape of your data and quickly find outliers and nulls.
- Data grid pane: The row level detail for your data.

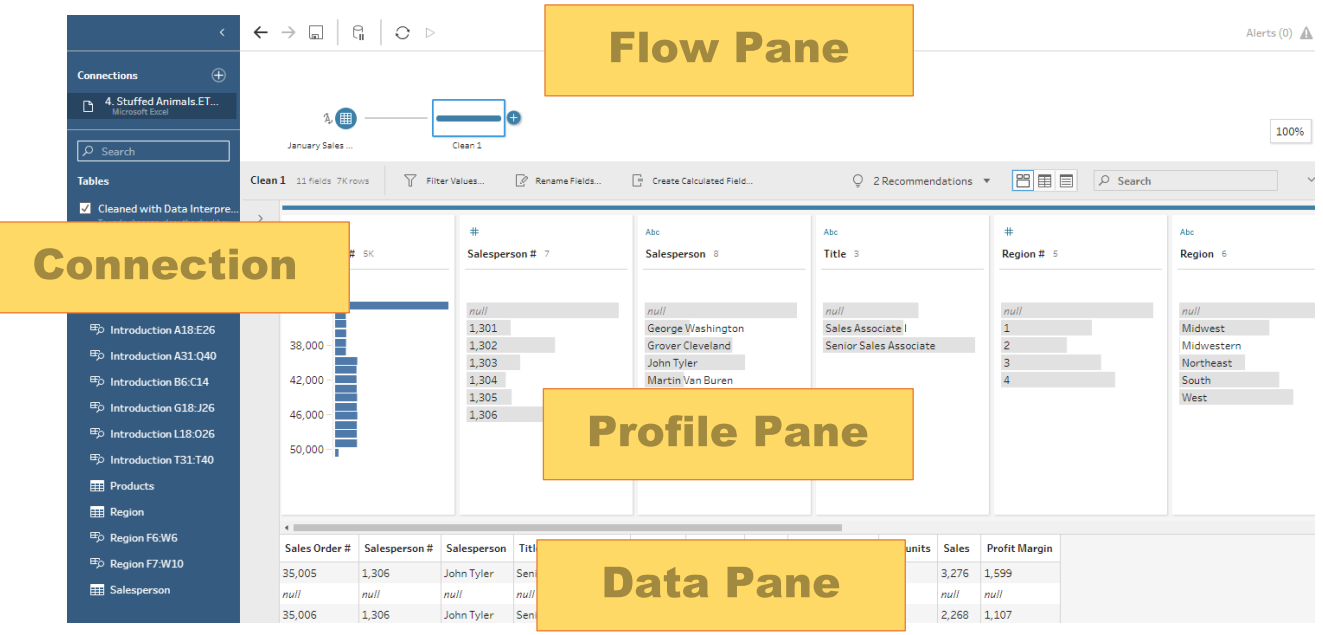

After you connect to your data and begin building your flow, you add steps in the Flow pane. These steps function as a lens into the structure of your data, as well as a summary of operations that is applied to your data. Each step represents a different category of operations that you define.

## **Step 1: Input Excel file**

To open Excel file via Tableau Prep, press green button "Connect to Data" on the Flow pane.

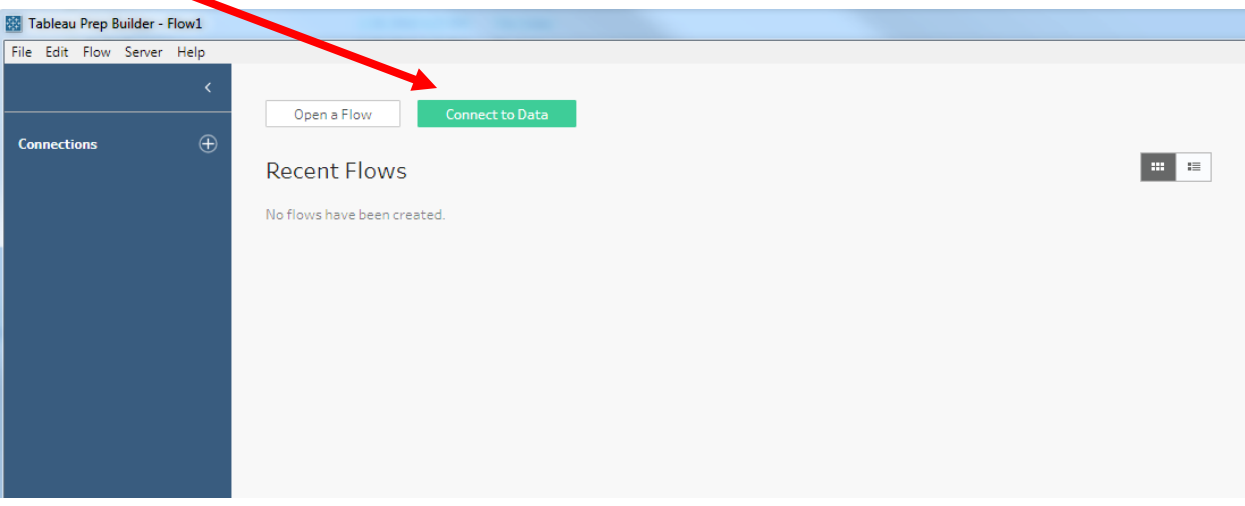

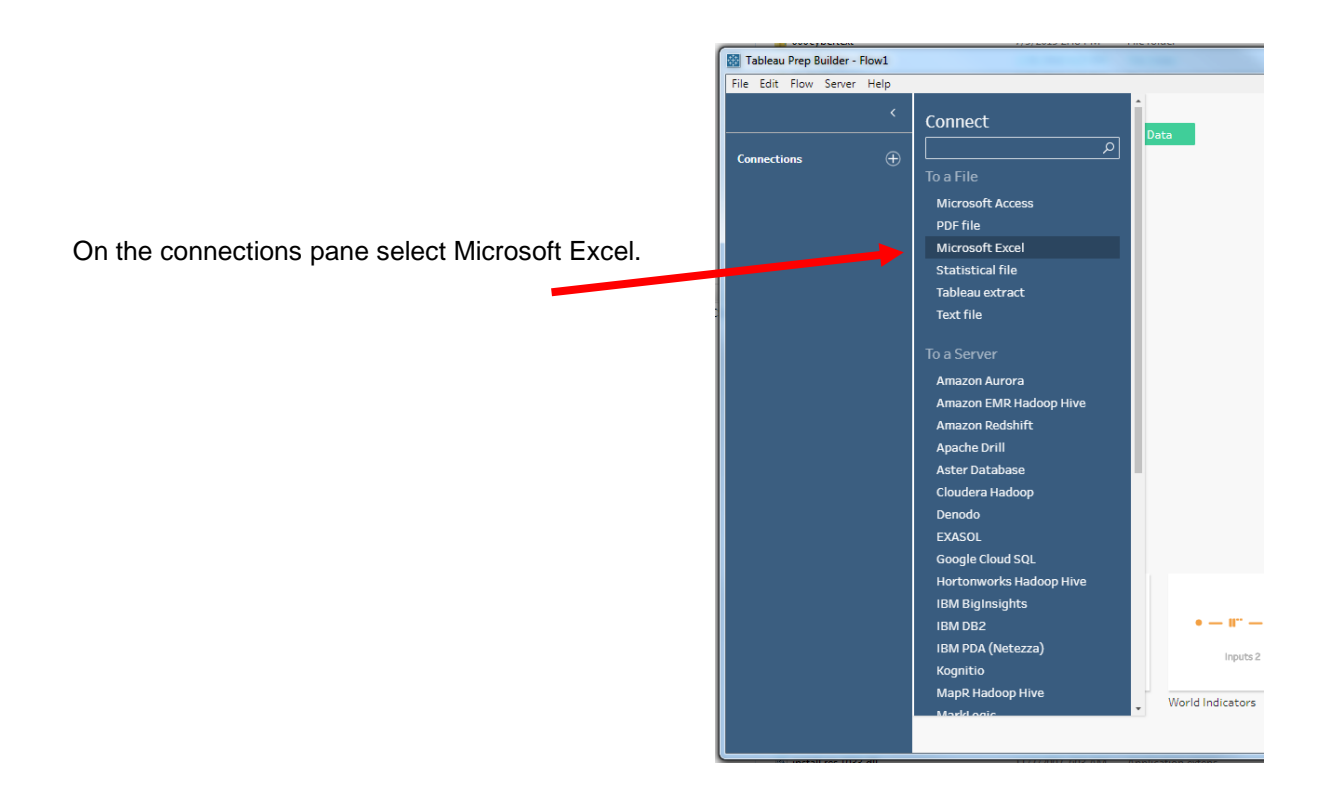

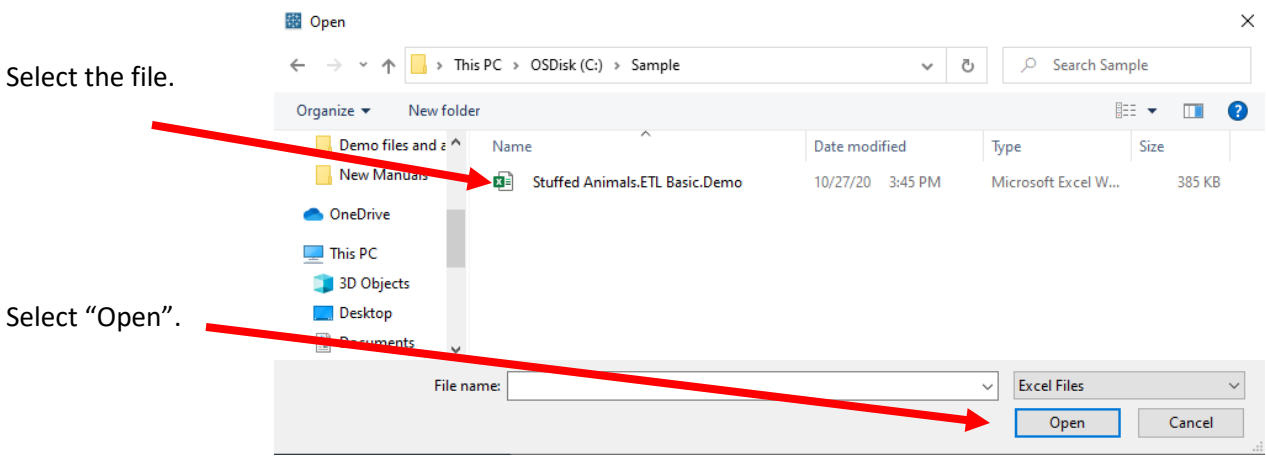

After you open the file, select the "January Sales Data" sheet on the Connections pane. Either double click on the

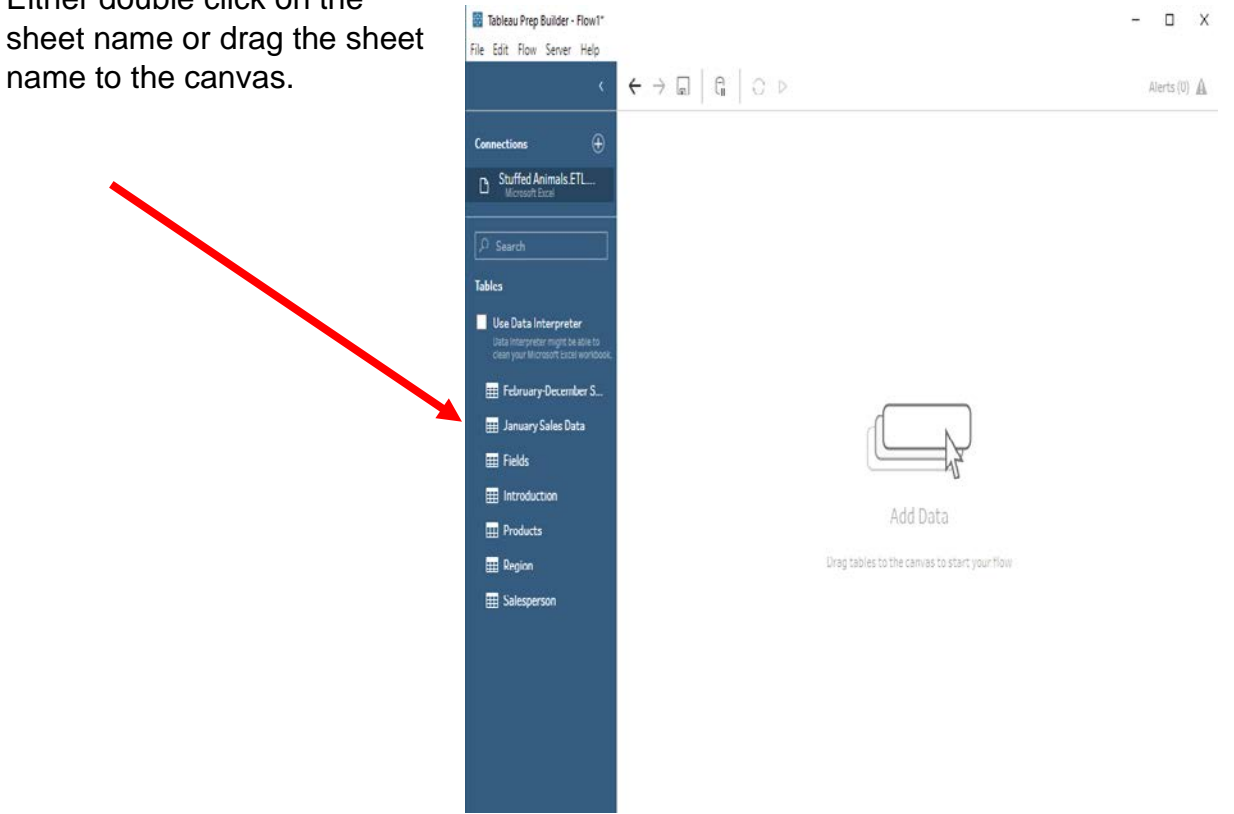

After selecting the sheet, "January Sales Data" will appear on the Flow pane.

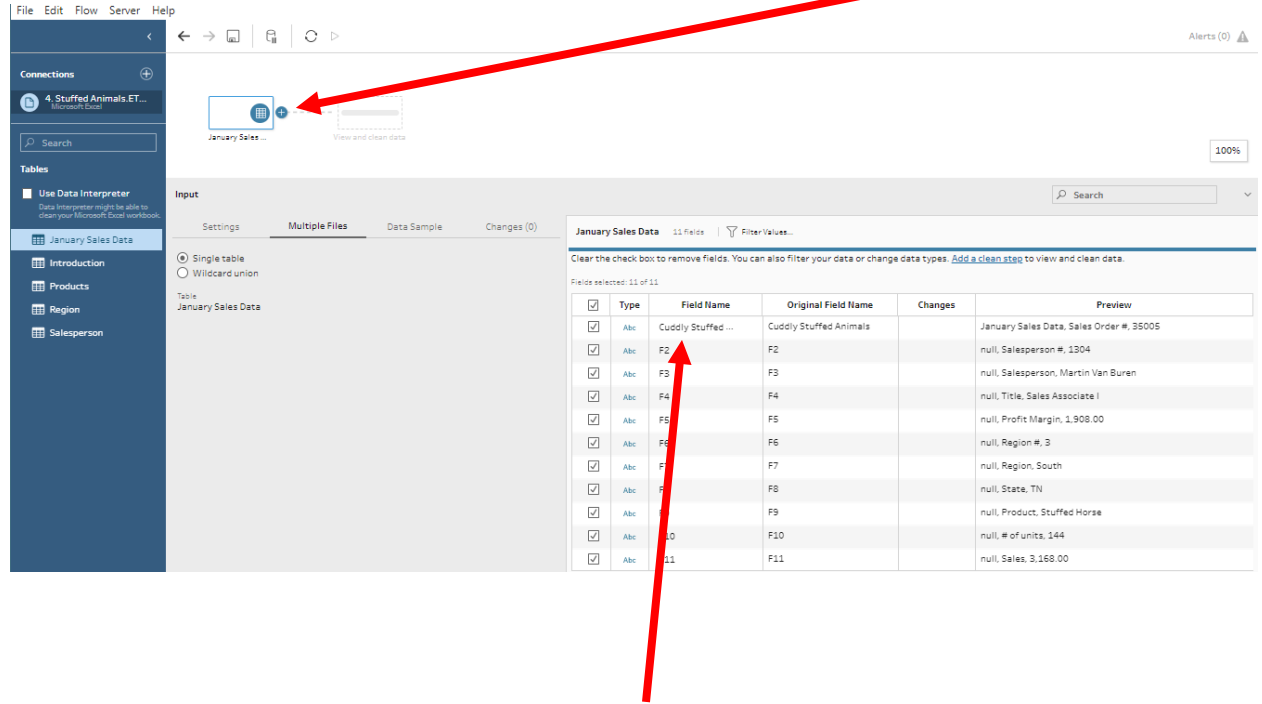

Sample data will be visible on the Profile pane. Notice that the Field Names are not correct.

## **Step 2: Cleaning the data**

The field names are in the ninth row.

Sometimes Tableau can find the headers by checking the box to the left of "Use Data Interpreter".

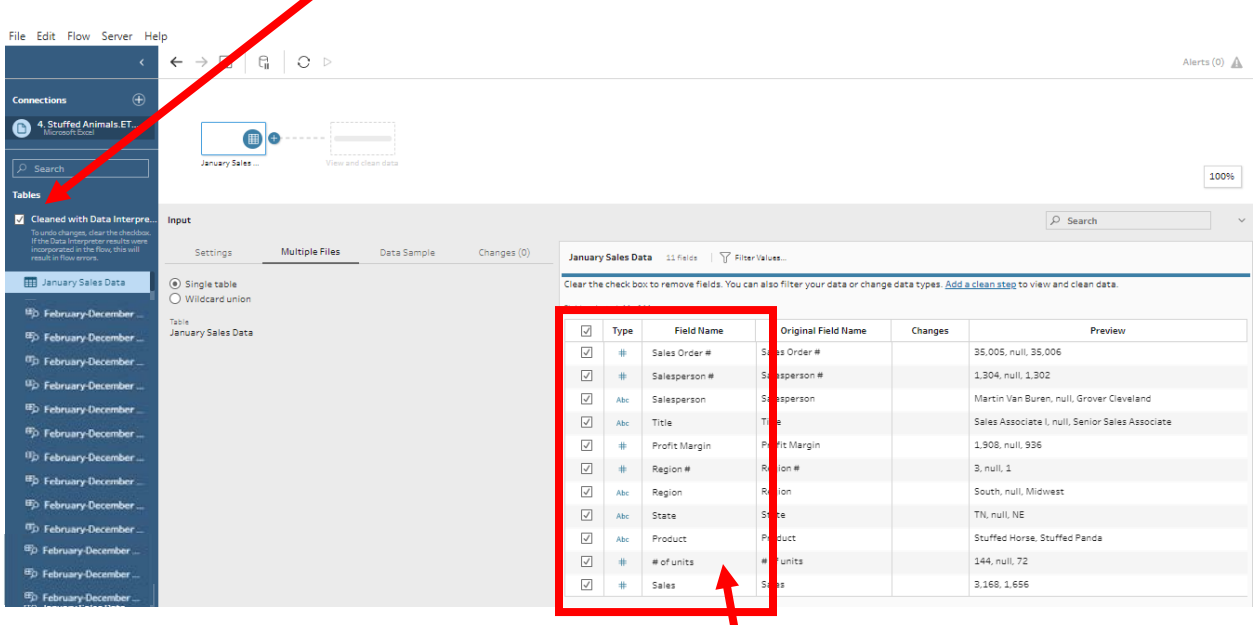

If it works, the field names will be dispalyed correctly.

If not, double click on the "Field Name" and change the names as shown below.

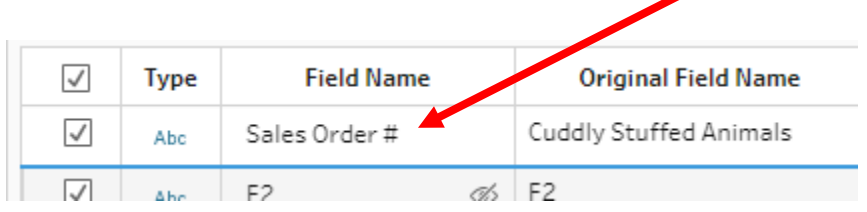

All number fields that will be added, subtracted, multiplied, divided must be coded as "Number (decimal)".

Change the field "Type" by selecting the "Type" to be changed and selecting the desired "Type".

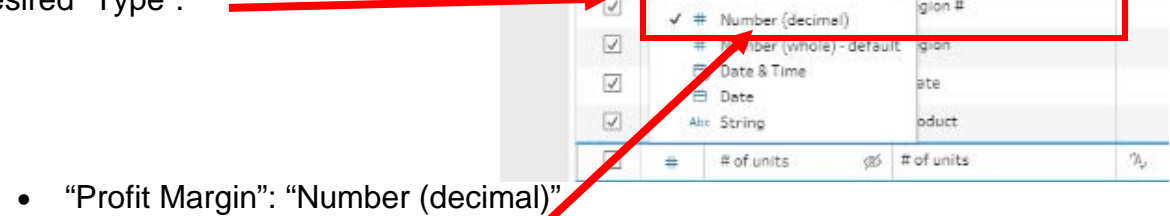

- "# of Units": "Number (decimal)"
- "Sales": "Number (decimal)"

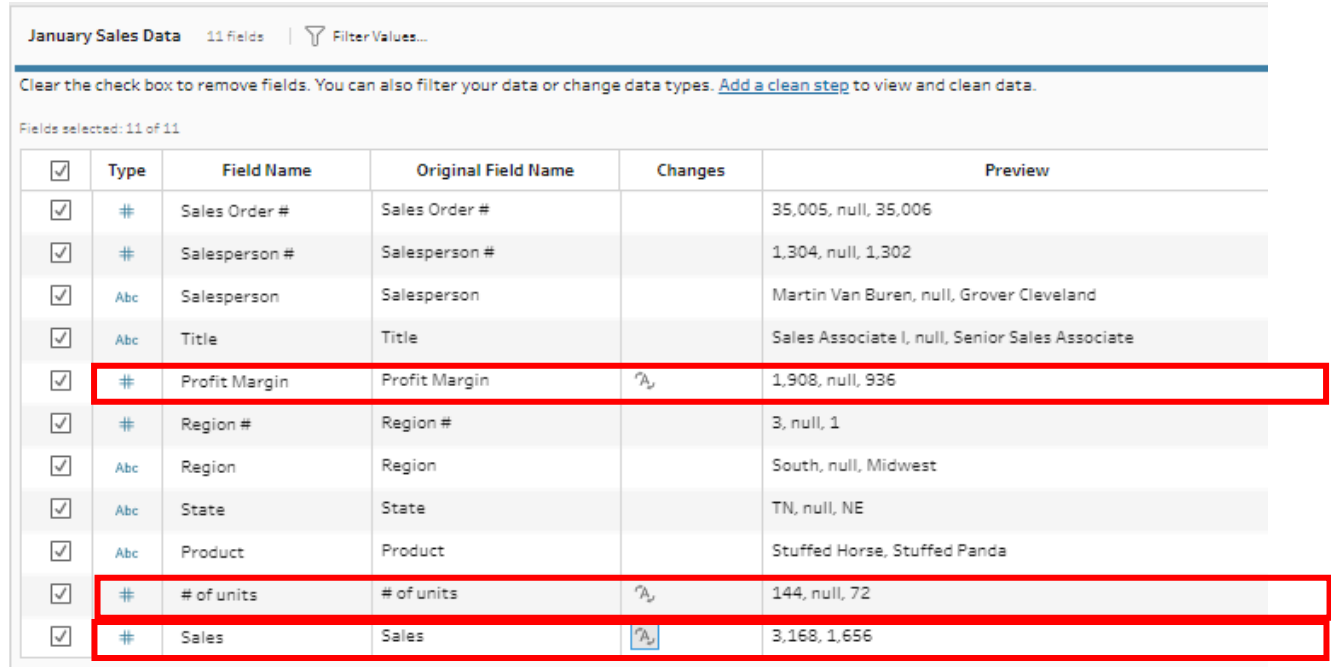

#### In the "Flow Pane" select the "+" on the right of the "January Sales" input.

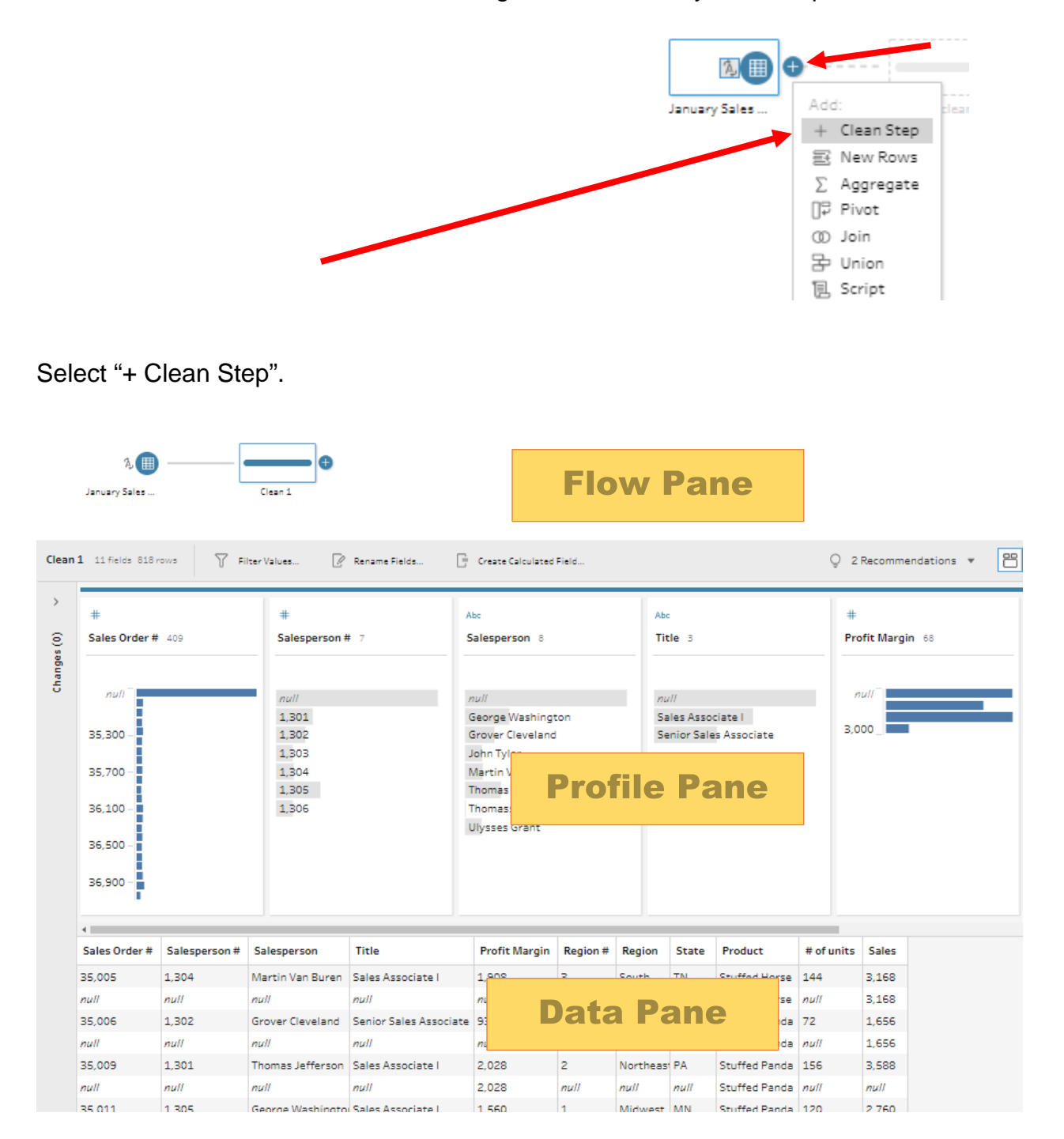

If a field is displayed as a graph, hover over the field in the Profile Pane. Click on the three dots that appear in the upper right corner and select "Detail".

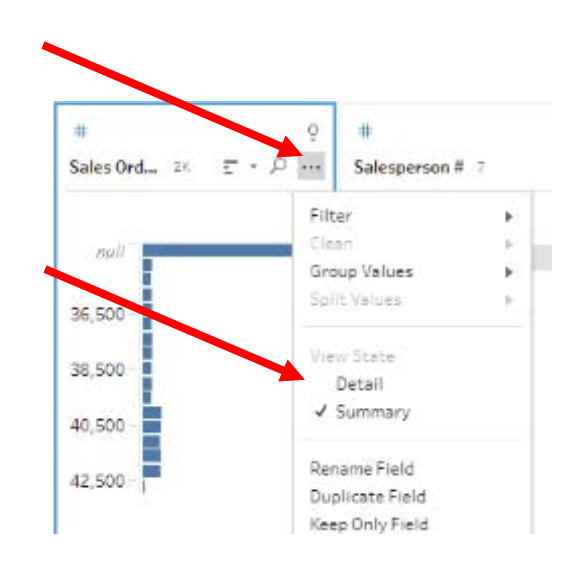

#### **Exclude all rows that do not contain data**

A quick review of the "Data Pane" shows that the blank rows were deleted and that some rows that do not contain a value for "Salesperson #".

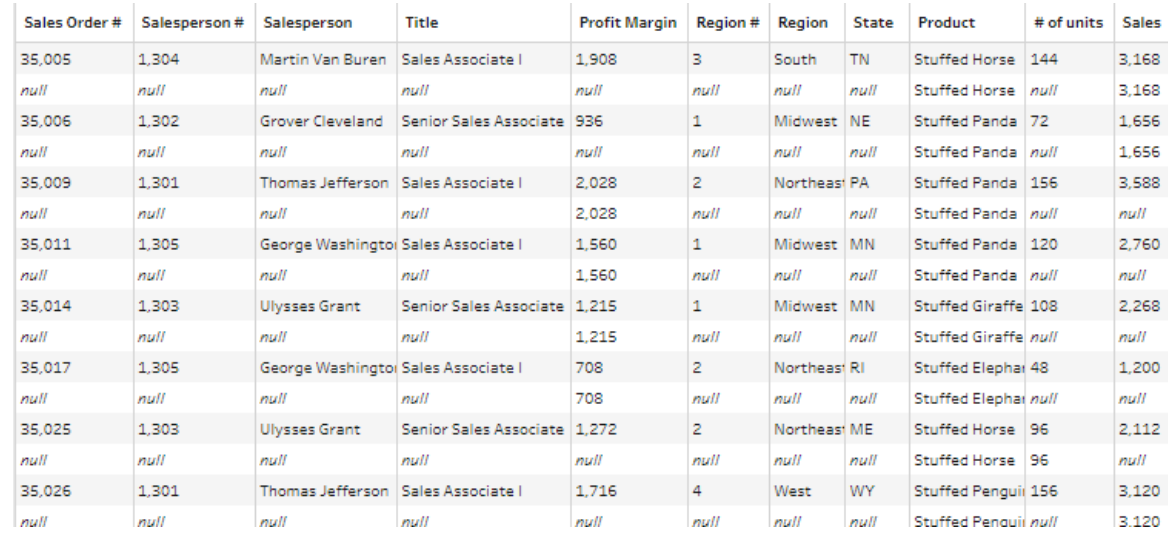

Modify the working dataset, so it includes only those rows that are not coded as *"null*".

Right click on the "null" value in the "Salesperson #" field and select "Exclude".

![](_page_10_Figure_7.jpeg)

## **Reorder the fields**

![](_page_11_Picture_38.jpeg)

In the "Data Pane" select the field "Profit Margin" and drag it to the last field position.

Now the fields are in a different order.

![](_page_11_Picture_39.jpeg)

## **Clean the Data in the Fields**

The Cuddly Stuffed Animals company provided additional information in the Excel file.

![](_page_12_Picture_90.jpeg)

Sometime data is entered into a system incorrectly. The "Salesperson" field has entries for "Thomass Jefferson" that must be corrected to "Thomas Jefferson".

![](_page_12_Figure_6.jpeg)

If the system groups with the incorrect name, type the correct name and hit the enter key.

![](_page_12_Figure_8.jpeg)

Check and correct the "Product" and "Region" Fields.

## **Step 3: Aggregate Balances**

To accumulate the values by product, Click on the "+" to the right of "Clean 1" and select "Aggregate".

![](_page_13_Picture_54.jpeg)

Drag "Product" field

![](_page_13_Picture_55.jpeg)

to "Grouped Fields".

![](_page_13_Picture_56.jpeg)

Drag "# of units", "Sales" and Profit Margin" to "Aggregated Fields".

#### Using Tableau Prep Builder: The First Stream Mark Friedman Mark Friedman

![](_page_14_Picture_23.jpeg)

## **Step 4: Output the cleaned data that will be used for the Report by Product**

![](_page_15_Picture_98.jpeg)

![](_page_15_Picture_99.jpeg)

#### If the program asks to confirm select Replace

![](_page_16_Picture_63.jpeg)

` Make format changes and to prevent the changes being inadvertently lost when other extracts are performed.

![](_page_16_Picture_64.jpeg)

(+ + ... | Region | Report by Product ... ⊕ : 4

To change the name of the tab, double click on the tab "Report by Product", replace it with "Jan Report by Product" and hit the Enter key.

Save, close the Excel file, and return to Tableau.

### **Step 5: Create a new field that combine the fields "Salesperson #" and Salesperson"**

![](_page_17_Figure_3.jpeg)

Select the "X" to close the window.

#### Change the field "Salesperson #" from a numeric to a string.

![](_page_18_Figure_3.jpeg)

Enter "Salesperson Number and Name" as the "Field Name".

University of Miami

# Enter the formula: [Salesperson #]+" - "+[Salesperson].

![](_page_19_Picture_55.jpeg)

# Select "Save".

.

A new field has been created.

![](_page_19_Picture_9.jpeg)

## **Step 6: Aggregate balances and export "Report by Salesperson"**

![](_page_20_Figure_3.jpeg)

Right Click on the "Clean 2" in the "Flow Pane" and select "Rename Step".

![](_page_21_Figure_2.jpeg)

Drag "# of Units", "Sales" and "Profit Margin" field

![](_page_21_Picture_68.jpeg)

to "Aggregated Fields".

## **Step 7: Output the Report by Salesperson**

![](_page_22_Figure_3.jpeg)

![](_page_23_Picture_62.jpeg)

![](_page_23_Picture_63.jpeg)

Open the original data file in Excel.

Make format changes and to prevent the changes inadvertently lost when other extracts are preformed change the name of the tab.

Double click on the tab "By Salesperson", replace it with "Jan by Salesperson" and hit the Enter key.

![](_page_23_Picture_64.jpeg)

Save, close the Excel file and return to Tableau.

`

#### **Save the Tableau flow and data**

![](_page_24_Figure_3.jpeg)

Change the type to "Packaged Tableau Flow Files (\*.tflx)".

![](_page_24_Figure_5.jpeg)

Save the file as a normal Tableau Prep file," \*.tfl" and close Tableau.

# Part 2

The "February-December Sales Data" tab contains data that was created in a different system than the "January Sales Data". You cannot append two data sets unless the field names and field types are identical. The fields however, may be ordered differently.

#### January Sales Data

![](_page_25_Picture_89.jpeg)

#### February-December Sales Data

![](_page_25_Picture_90.jpeg)

As you review the new sheet note the differences:

- The column headings are in row 4.
- The column headings are different.
- The columns are in a different order.
- Column B contains both the Salesperson's number and name.
- Selling Price Per Units has replaced Sales.

#### Sample Reports

![](_page_25_Picture_91.jpeg)

![](_page_25_Picture_92.jpeg)

Open the flow that we completed in Part 1.

![](_page_26_Figure_3.jpeg)

#### **Step 8: Input Excel file**

If the list of sheets in the file is not visible, click on the name of the file.

![](_page_26_Picture_6.jpeg)

![](_page_26_Picture_7.jpeg)

File Edit Flow Server Help

![](_page_27_Figure_2.jpeg)

#### **Step 9: Transforming and Cleaning the data**

To append the sets of data the "Field Names" and "Types" of "February-December Sales Data" must be the same as those in the data set "January Sales Data". There are ten fields in the "February-December Sales Data" stream, and we will review them one by one making all necessary changes.

![](_page_28_Picture_100.jpeg)

![](_page_28_Picture_101.jpeg)

#### February-December Sales Data

![](_page_28_Picture_102.jpeg)

- 1) The field "**Sales Order #"** has no changes
- 2) The field "**SalesPerson**" contains two fields, "Salesperson #" (1303) and "Salesperson" (Ulysses Grant") separated by, " : ", a space, a colon and another space. The characters that separate two fields are referred to as delimiters. Common delimiters are commas, dashes, and semicolons.

We will convert one field into two fields. Click on the plus sign to the right of the "February-December Sales Data"".

![](_page_28_Figure_11.jpeg)

clicking anywhere in the column, a blue border will appear around the column.

![](_page_29_Picture_97.jpeg)

Select the "Use the separator" box and type the " $:$  ", select "2" for the fields which will put the number in one field and the name in the second field. Select "Split"

![](_page_29_Picture_98.jpeg)

There are now three fields, "**SalesPerson - Split 1**" containing the "Salesperson #" "SalesPerson - Split 2" containing the "Salesperson" data and the original field in the second stream,"Salesperson".

2.1) The field "**SalesPerson – Split 1**" has to be renamed "Salesperson #". It is a string, so type must be changed to the type that was used in the first stream "Number (whole)". There are "null" values that must be removed.

![](_page_29_Picture_7.jpeg)

Select "Rename Field".

Type "Salesperson #" and hit the Enter key.

The type of the field "Salesperson #" must be changed from Abc to Number (whole). Click the "Abc" in the upper left corner and select "Number (decimal)".

To remove all the rows that do not contain good data right click on "null" and select "Exclude to remove all the extra rows.

![](_page_30_Picture_6.jpeg)

2.2) The field "SalesPerson – Split 2" has to be renamed "Salesperson". It is a string, so type does not have to be changed. Note that there are seven names when there should only be six names. Some names must have been entered incorrectly.

Abc

Data Type

**曲** Date

√ Abc String

# Number (decimal) # Number (whole) **L** Date & Time

 $E \nabla$ 

Select the field "SalesPerson – Split 2".

![](_page_30_Picture_134.jpeg)

2.3) The field "SalesPerson" must be remo

Select the field "SalesPerson".

Select the three dots in the upper right

Select "Remove".

![](_page_31_Picture_112.jpeg)

- 3) The field "**Title**" has no changes.
- 4) The field "**Region**" has no changes.
- 5) The field "**Region #**" has no changes.
- 6) The field "**State**" has no changes.
- 7) The field "**Article**" has to be renamed "**Product"** and there are seven products listed while there should only be six. Some names must have been entered incorrectly.

![](_page_31_Picture_113.jpeg)

- 8) The field "**# of units**" is Number (whole) and the type must be changed to Number
- (decimal). Click the "#" in the upper left corner and select "Number (decimal)".

![](_page_32_Picture_4.jpeg)

Data Type

# Number (decimal)  $\checkmark$  # Number (whole) **曲** Date & Time  $D \rightarrow \infty$ 

9) The field "**Selling Price Per Unit**" does not exist in the "January Sales Data" stream of data. Instead, there is a field "Sales", the product of the "# of units" and the "Selling Price Per Unit".

![](_page_32_Picture_111.jpeg)

upper left courier and select "Number (decimal)".

9.2) Remove "Selling Price Per Unit" which will not cause a problem with our calculation of "Sales".

![](_page_33_Picture_3.jpeg)

10) The field "Profit Margin" must be changed to Number (decimal). Click the "#" in the upper left corner and select "Number (decimal)".

![](_page_33_Picture_78.jpeg)

The "Field Names" and "Types" of "February-December Sales Data" are the same as those in the data set "January Sales Data" and we can combine, union, the two parts.

![](_page_34_Picture_93.jpeg)

#### **Step 10: Combine the two streams of data**

Rename the last "Cleaning" step "Clean 2". As you drag the "Clean 2" step to the "Clean 1" step in the first stream of data, an option will be presented to "Join" or "Union".

![](_page_34_Figure_6.jpeg)

As you drag the "Clean 2" step to the "Clean 1" step in the first stream of data, an option will be presented to "Join" or "Union".

![](_page_34_Figure_8.jpeg)

Drop the "Clean 2" step into the "Union" area to combine the two data streams.

![](_page_34_Figure_10.jpeg)

.

#### The result will be a new tile "Union1".

![](_page_35_Figure_3.jpeg)

Remove the column "Table Names" created by Union operation.

![](_page_35_Figure_5.jpeg)

![](_page_36_Figure_2.jpeg)

#### **In Part 1 the "January Sales" were attached to two output branches. Instead of redoing the two output branches, just connect them to the "Union 1" tile.**

![](_page_37_Figure_3.jpeg)

Right click on the branch between the "Clean 1" and "Aggregate 1" tile and select "Remove".

![](_page_37_Figure_5.jpeg)

Drag the "Union 1" tile to the left of the "Aggregate 1" tile and drop it in the "Add" area.

![](_page_37_Figure_7.jpeg)

#### **Step 8: Disconnect the output "Unadjusted TB" branch and connect it to the "Union".**

Right click on the branch between "Clean 1" and "Salesperson # and Name1" tile and select "Remove".

![](_page_38_Figure_4.jpeg)

Drag the "Union 1" tile to the left of the "Salesperson # and Name1" tile and drop it in the "Add" area.

![](_page_38_Figure_6.jpeg)

Both outputs will be attached to the "Union 1" tile.

![](_page_38_Figure_8.jpeg)

Select the "Run All Flows" for each of the outputs and select "Done" when completed.

![](_page_39_Picture_3.jpeg)

Replace the existing file.

![](_page_39_Picture_62.jpeg)

Open the original data file in Excel.

To prevent the changes being inadvertently lost when other extracts are performed rename the Tabs. Double click on the tab "Report by Product" and replace it with "Jan-Dec Report by Product, Year" then hit the Enter key. Double click on the tab "Report by Salesperson" and replace it with "Jan-Dec Report by Salesperson, Year" then hit the Enter key.

![](_page_39_Picture_63.jpeg)

![](_page_40_Picture_45.jpeg)

#### Reformat the "Jan-Dec Report by Product" sheet.

Reformat the "Jan-Dec Report by Salesperson" sheet.

![](_page_40_Picture_46.jpeg)

Compare your totals to the numbers given on the "Introduction" sheet,

6. The total annual sales for your project is \$11,282,892.00 and the total annual profit margin is \$6,433,065.00.

Save, close the Excel file, and return to Tableau.

### **Save the Tableau flow and data**

![](_page_41_Figure_3.jpeg)

Change the type to "Packaged Tableau Flow Files (\*.tflx)".

![](_page_41_Figure_5.jpeg)

Save the file as a normal Tableau Prep file," \*.tfl" and close Tableau.